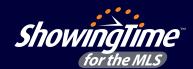

**ShowingTime for the MLS** has many features that save time, reduce phone calls and generate more showings, all of which helps you provide better service to your clients. Use this guide to learn the basics.

## How to schedule a showing

## Step 1:

Log in to Flexmls, locate the listing you want to show and click the **ShowingTime** button.

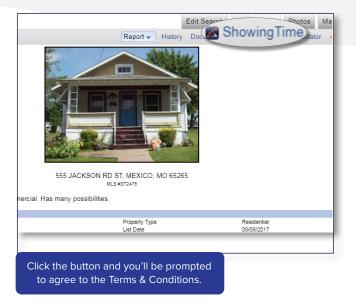

#### Step 3:

From the *Appointment Calendar*, select a date and time you'd like to schedule your showing and a pop-up will appear to verify your appointment details.

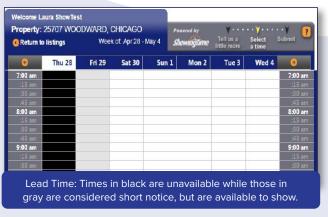

## Step 2:

From the *Terms & Conditions* screen, confirm your default showing agent preferences, agree to the terms and click on *Schedule a Single Showing*.

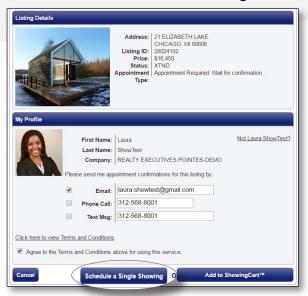

#### Step 4:

Verify the type of appointment and the end time are correct, provide the buyer's name and enter any notes to share with the listing agent. Once complete, click *Request Appointment* to submit your request

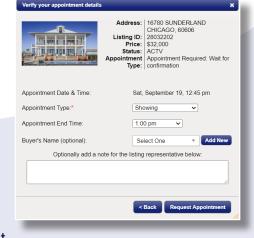

to the listing agent for confirmation.

Once confirmed, you'll be notified based off your default showing agent preferences.

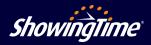

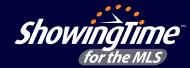

Customize your notification preferences and listings settings to schedule appointments more efficiently.

# **Listing setup**

- Log in to Flexmls and click on *Menu* then *Showingtime* under the *Products* section to access your ShowingTime setup.
- 2. Click *Listing Setup* in ShowingTime from the left side-menu.
- 3. **Select the listing** and configure the settings.

**Need Help? We're here.** Contact Member Support at support@showingtime.com. Also, videos and training materials can be found under the <u>Help and Training</u> section in ShowingTime.

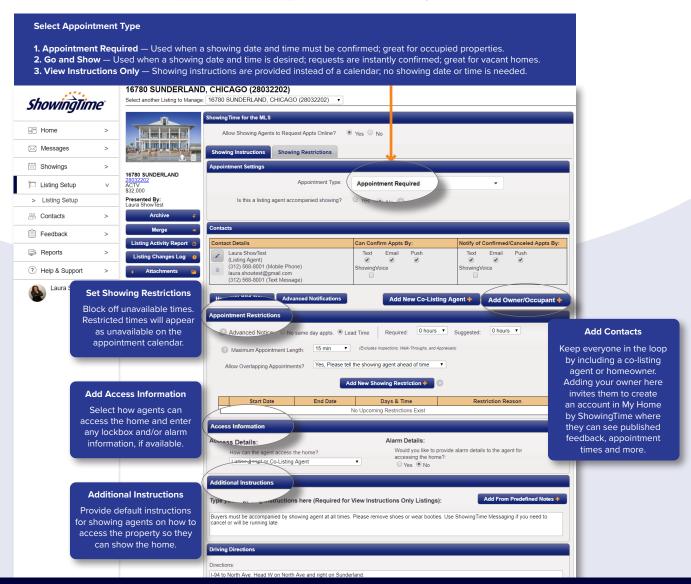